TouchNet v7.0 Tutorial

Purpose: To illustrate the student payment process.

Step 1 Log into [mygsu.govst.edu](https://mygsu.govst.edu/students/Pages/default.aspx) from any browser.

Step 2 Go to Online Services, Students. Click the dropdown arrow to display Financial Information. Click **Financial Information**.

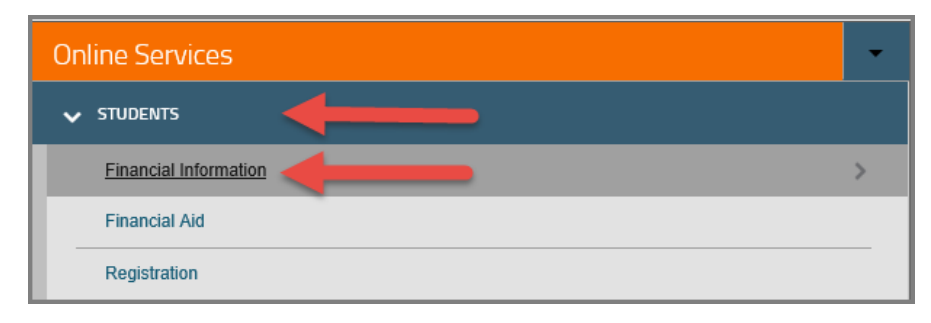

Step 3 Click **View Account and Make Payments** to view your student financial account.

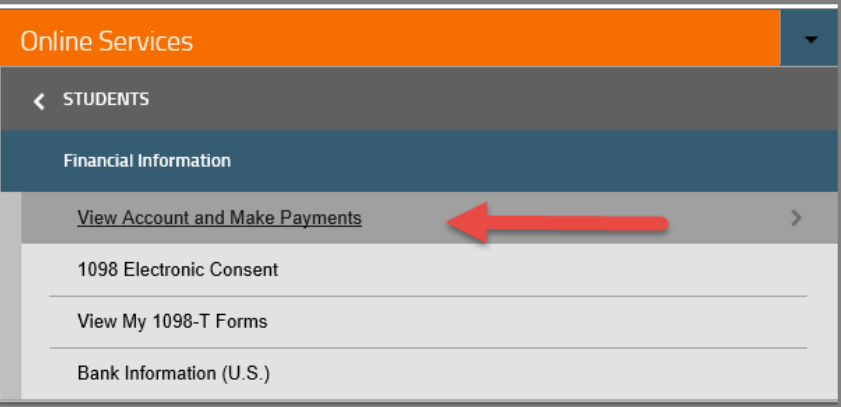

Step 4 You will be directed to another page. Click **Continue to Payment Center** green button.

TouchNet v7.0 Tutorial

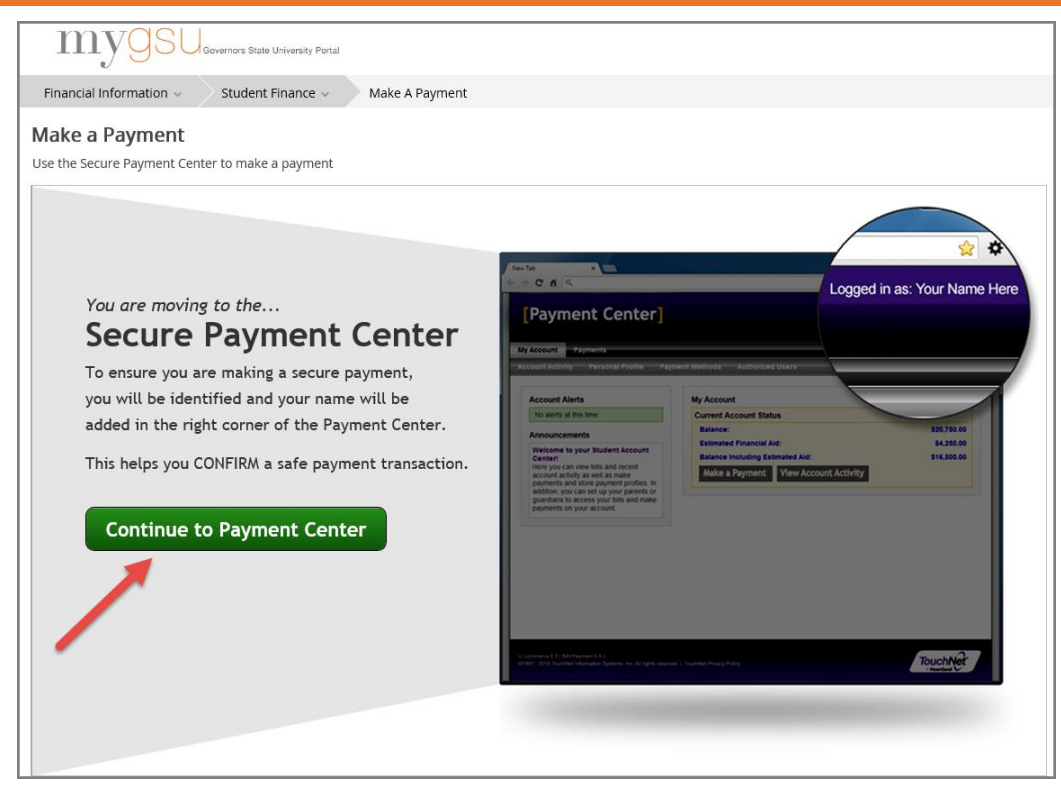

Step 5 You are now in the Payment Center. The Electronic Authorization page contains information that you need to read. Read the paragraph under the header; click one of the three options:

- 1. Click **I Agree** to agree to the information, and then proceed to Step 6.
- 2. Click **Print** to print the Electronic Authorization information, proceed to Step 6.
- 3. Click **Cancel** to exit the process.

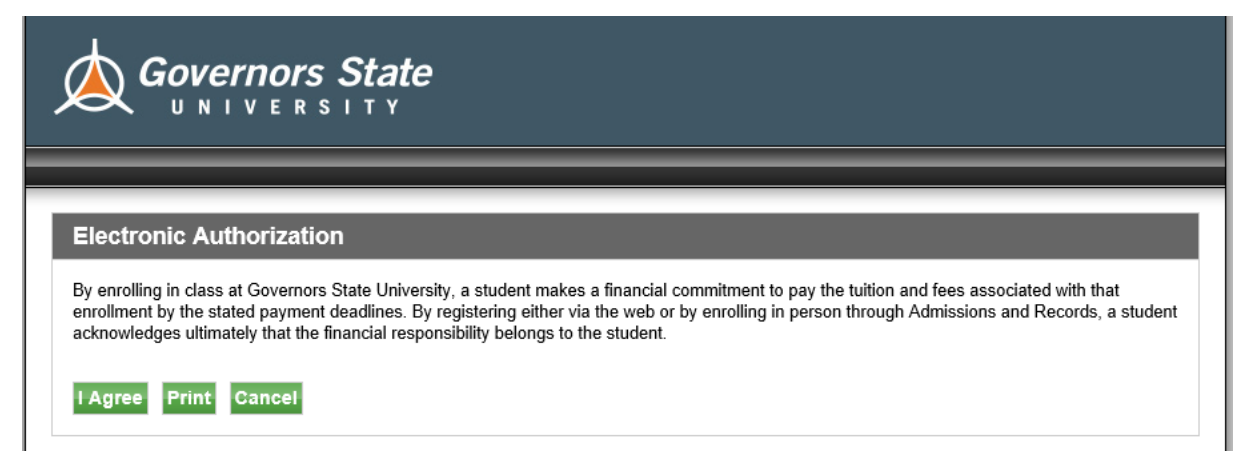

#### TouchNet v7.0 Tutorial

Step 6 Once you agree to the terms, your Account Activity appears. The balance owed will be visible.

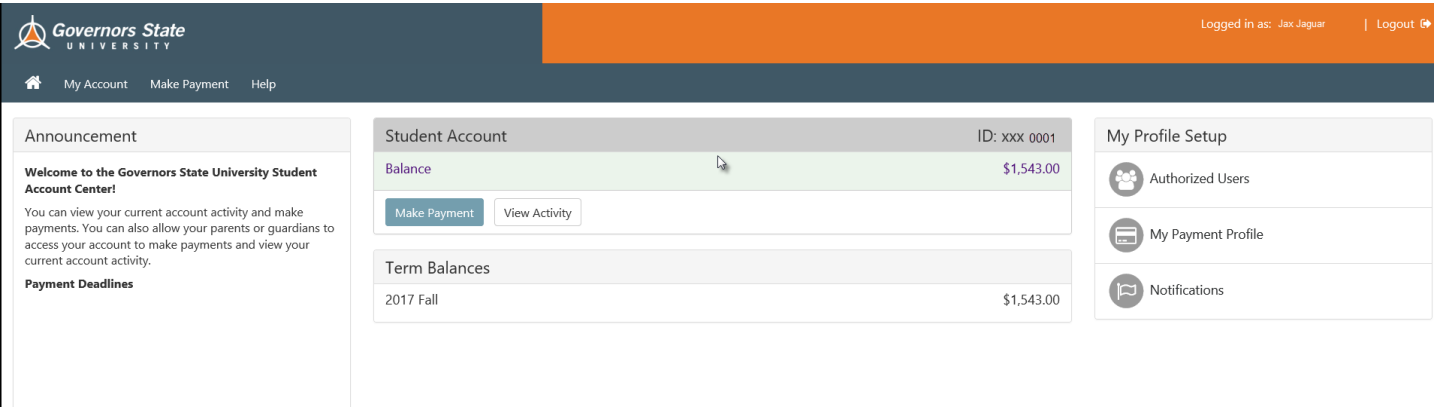

Click **Make a Payment** to proceed with the payment process.

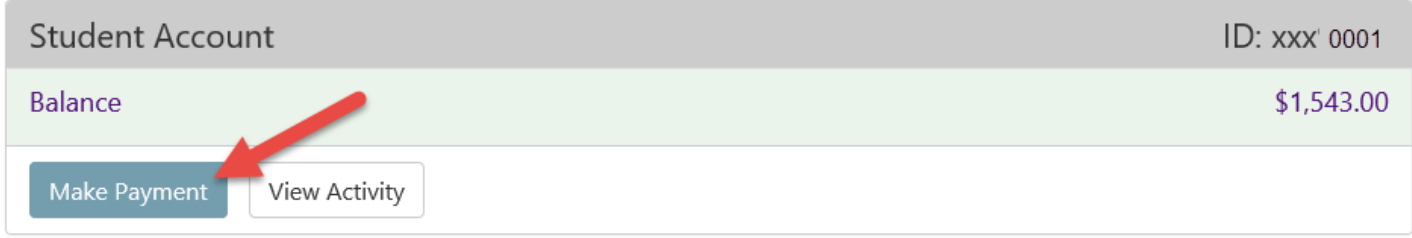

Step 7 The Account Payment window becomes available for payment. Select the radial button in front of **Pay by term**.

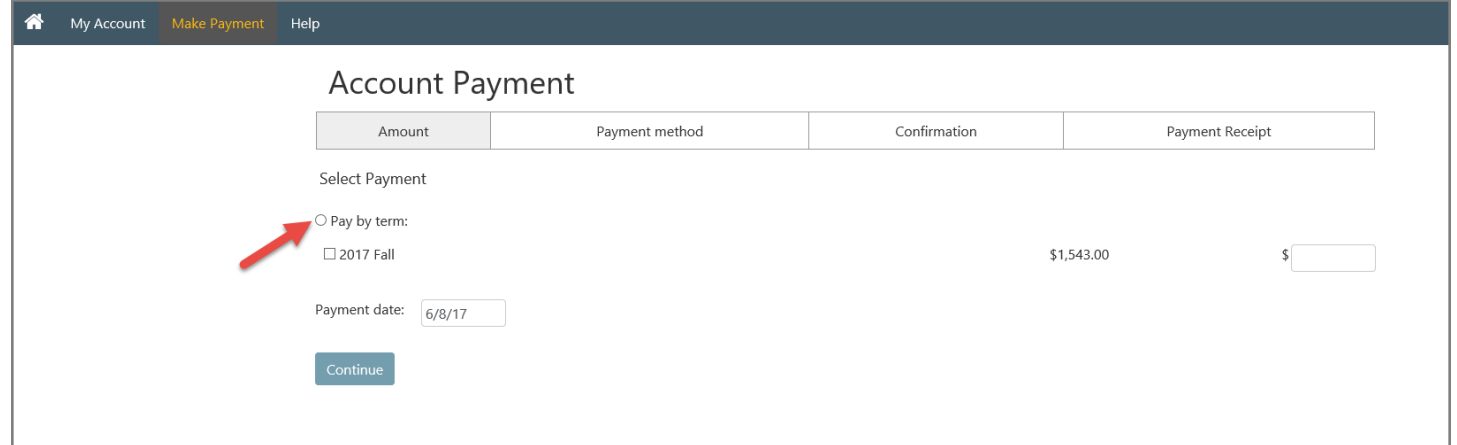

Step 8 Check the box in front of the term that you will be making a payment. Add the dollar amount in the blank box next to the dollar (\$) sign. Click **Continue** to proceed with payment.

### TouchNet v7.0 Tutorial

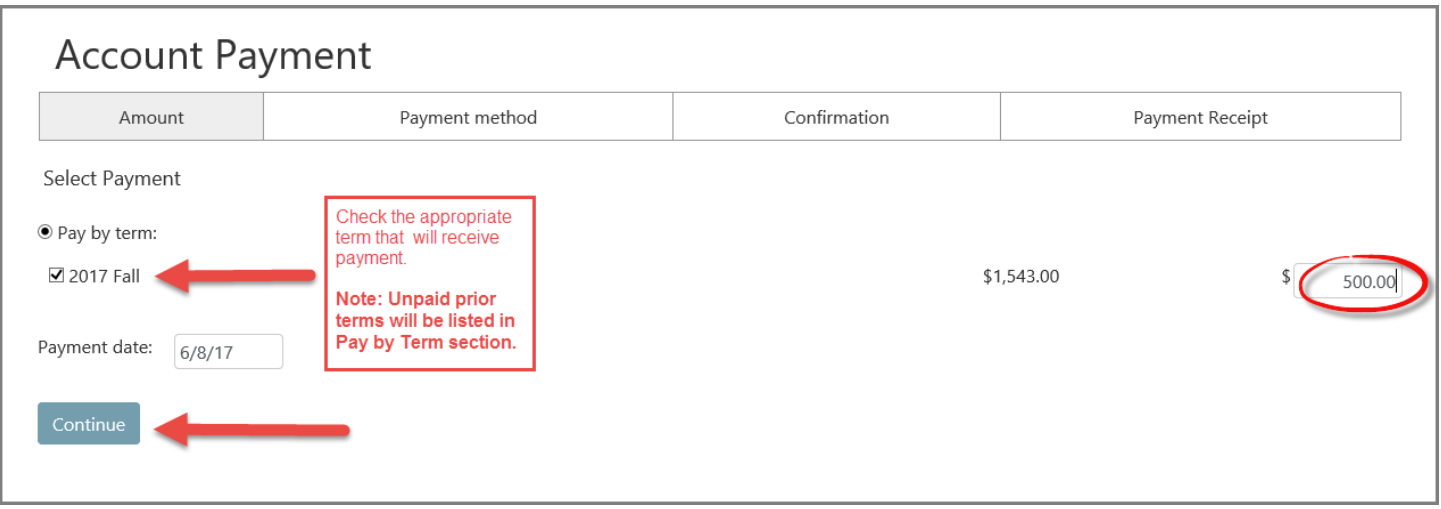

Step 9 Select your preferred **Payment Method** by clicking the drop down arrow next to Select Payment Method.

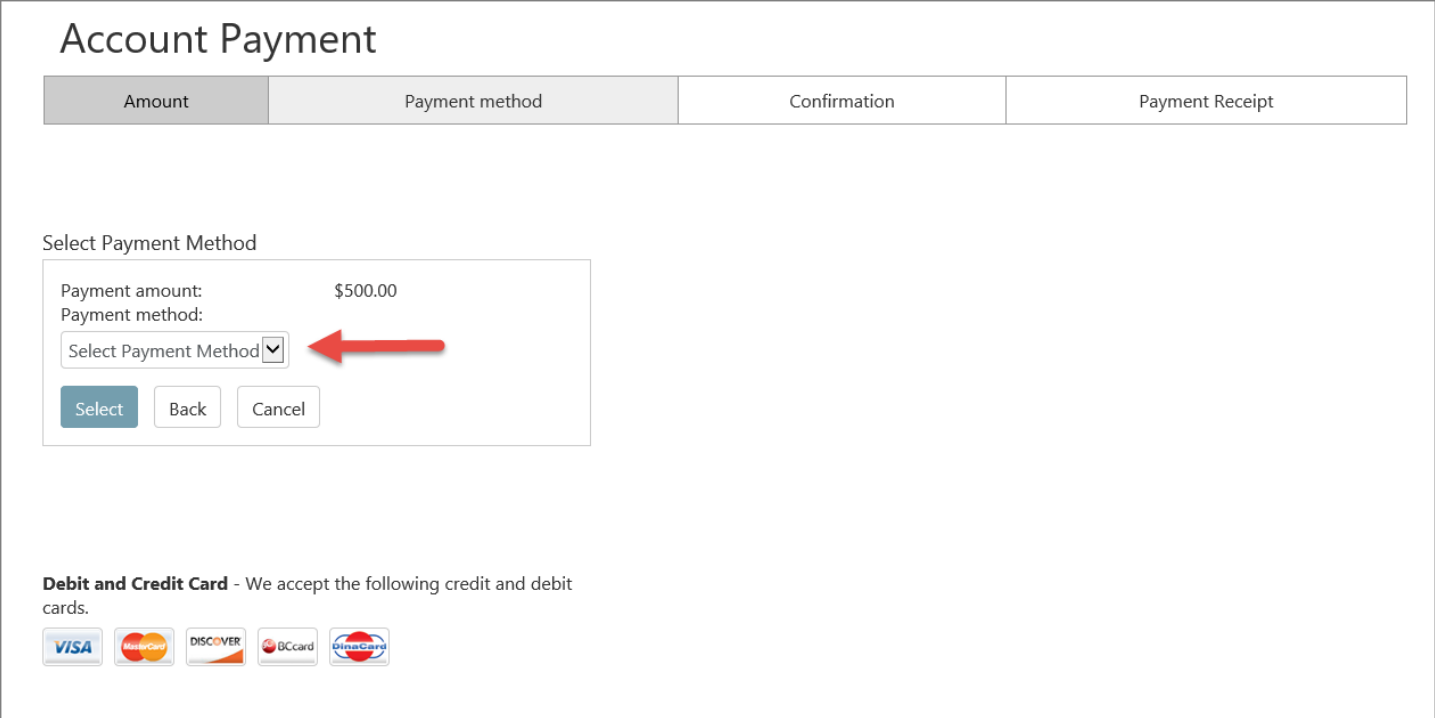

#### TouchNet v7.0 Tutorial

When you click the Payment Method drop down arrow, another payment option will appear.

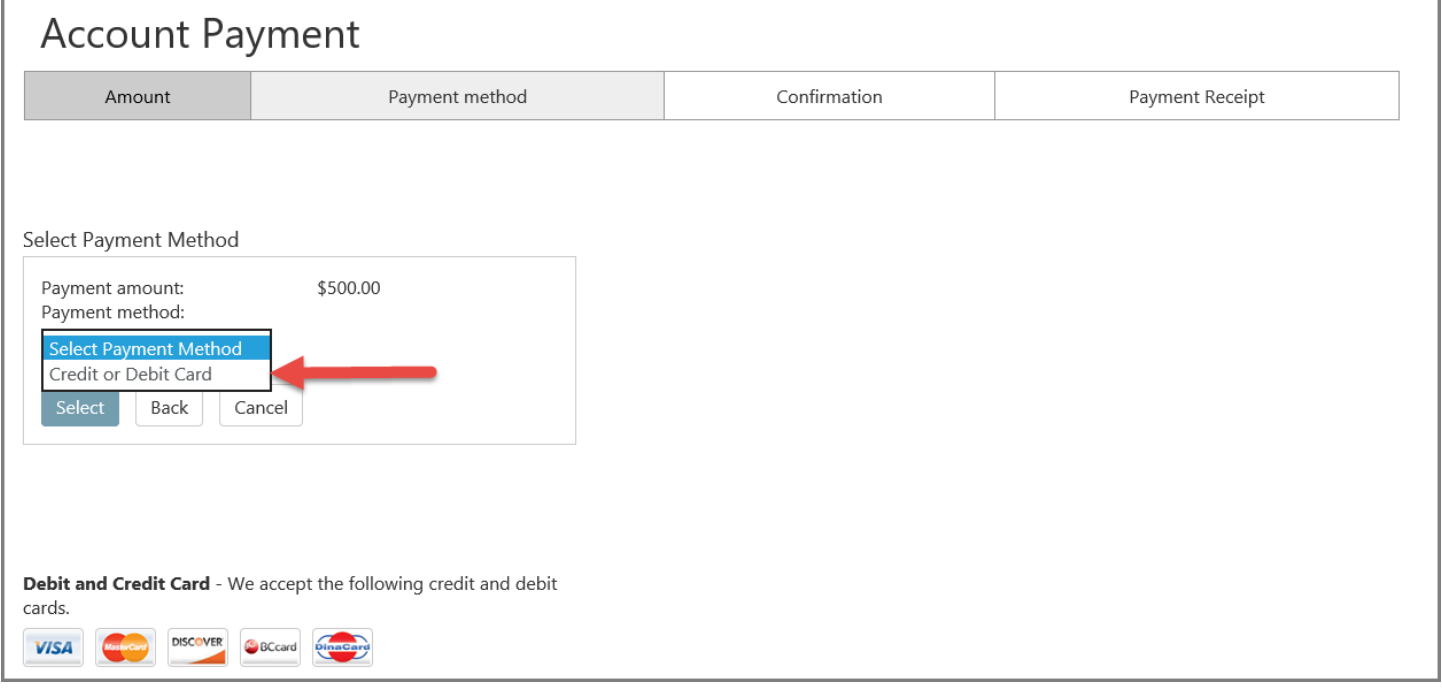

#### Step 10 Click **Credit or Debit Card** and then click **Select** button.

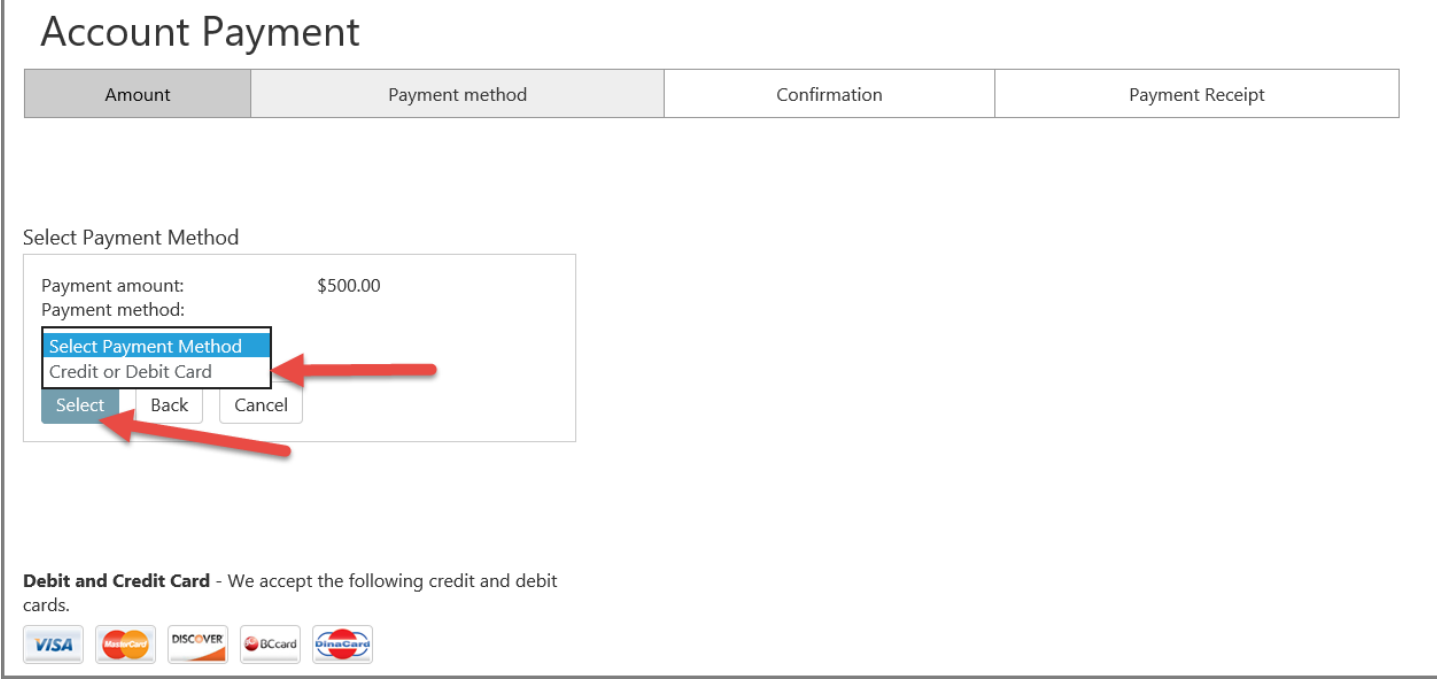

Step 11 Enter your card number in the designated blank field next to Card Number and then Click **Continue** to proceed with the transaction.

### TouchNet v7.0 Tutorial

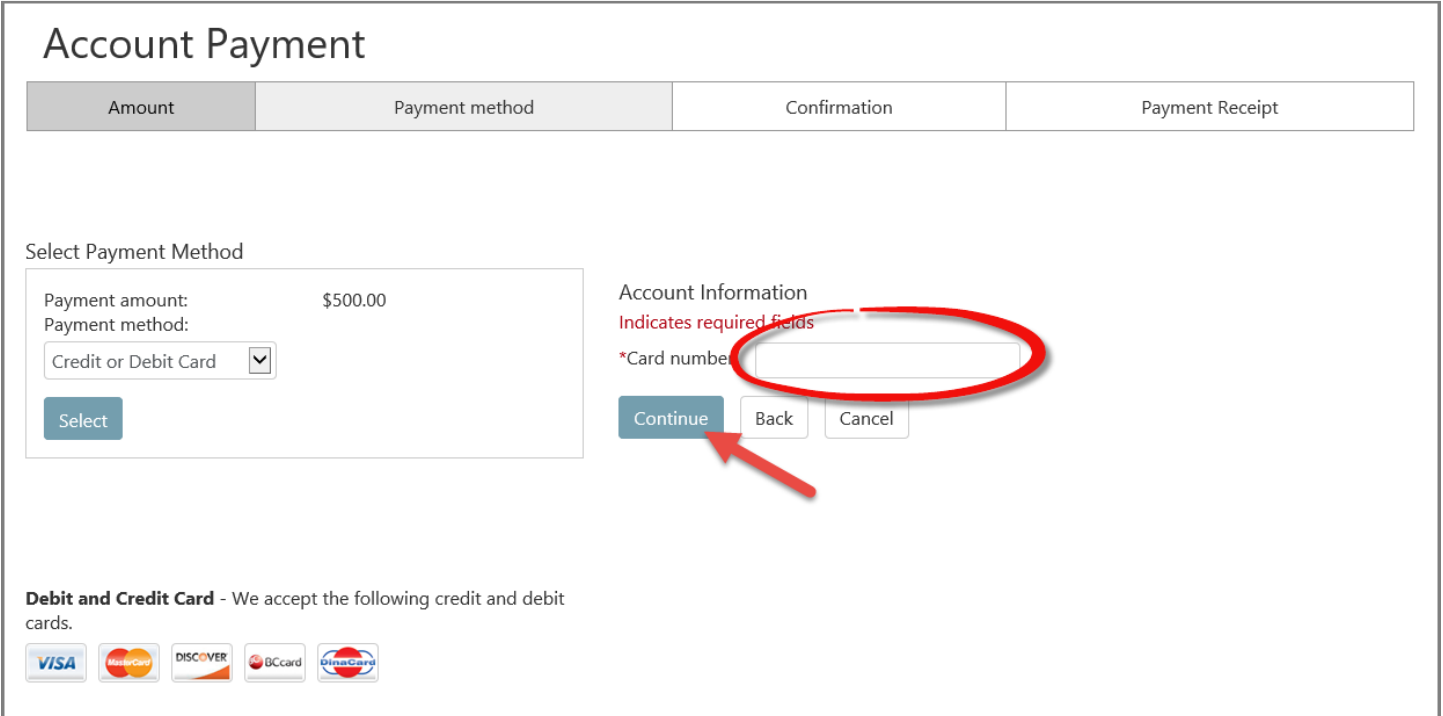

Step 12 Complete the Account Information for the card by filling in the following fields:

- 1. Enter cardholder's name in the Name on Card blank field
- 2. Select the Card expiration date
- 3. Enter Card Verification Value. Click *View example* if you are uncertain of the card verification number.
- 4. If your billing address is an International Address, check the International Address box. The remaining fields on this page will not be available. Proceed to **Step 13.**

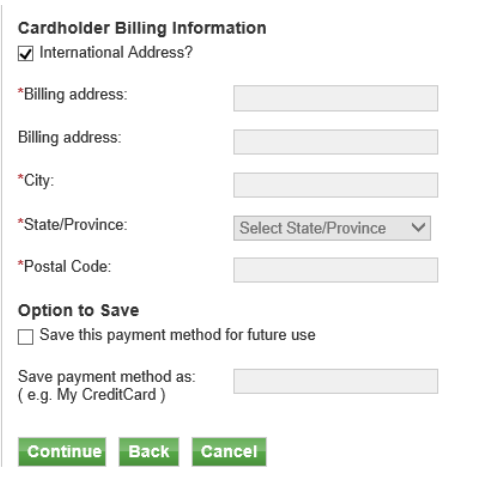

- 5. Enter Billing address
- 6. Enter City

Version 1 - 06.19.17 Page 6 of 9

### TouchNet v7.0 Tutorial

- 7. Select State from drop down box
- 8. Enter Postal Code (Zip Code)
- 9. If you prefer to save the billing information and credit or debit card number, check **Option to Save** box. (This step is optional. If you decide to skip Step 9 & 10, proceed to Step 11.)
- 10. If you checked the **Option to Save** box, create a name for your card.
- 11. Click **Continue** to proceed with the transaction.

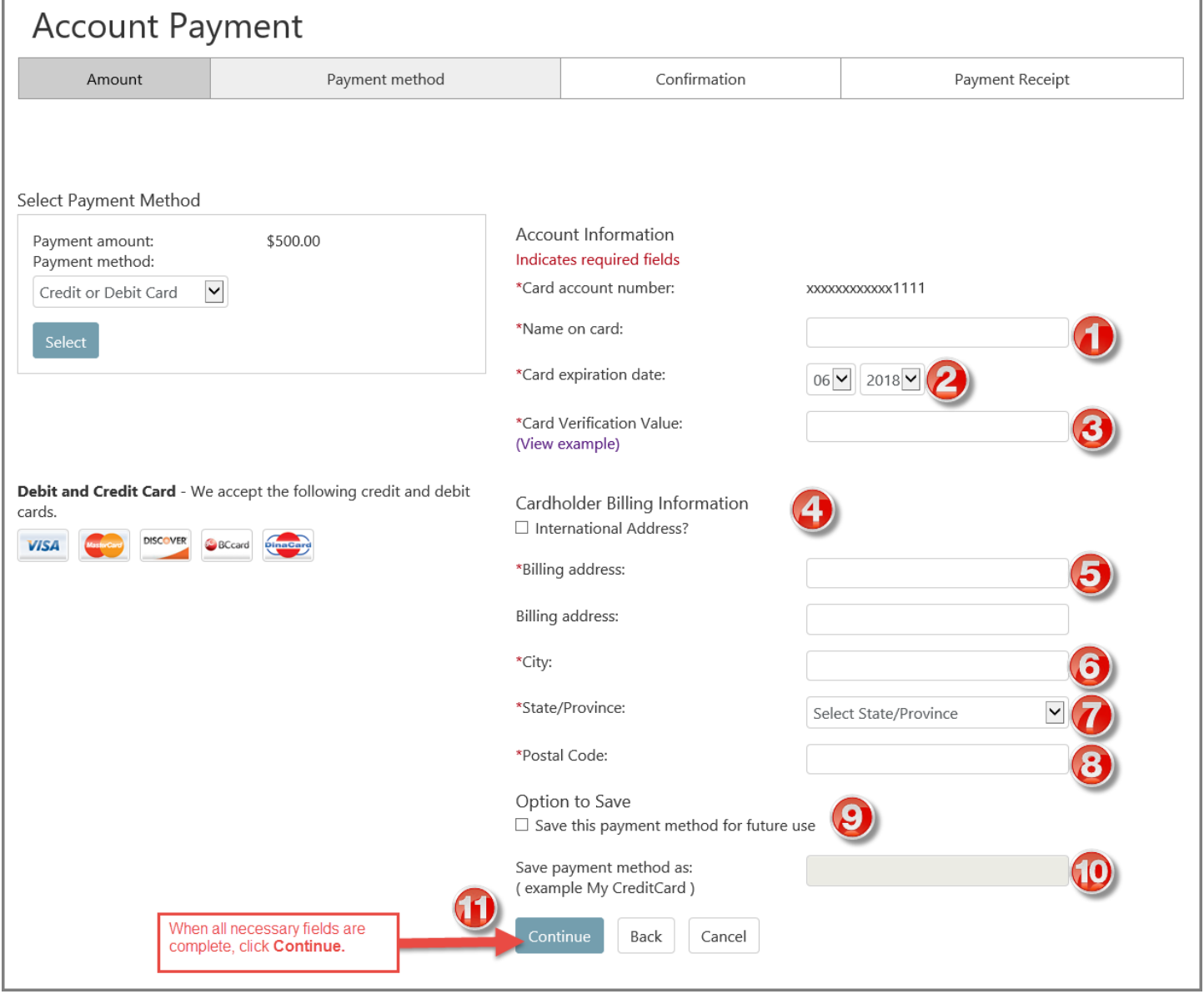

Step 13 Review your payment information and click **Submit Payment.**

### TouchNet v7.0 Tutorial

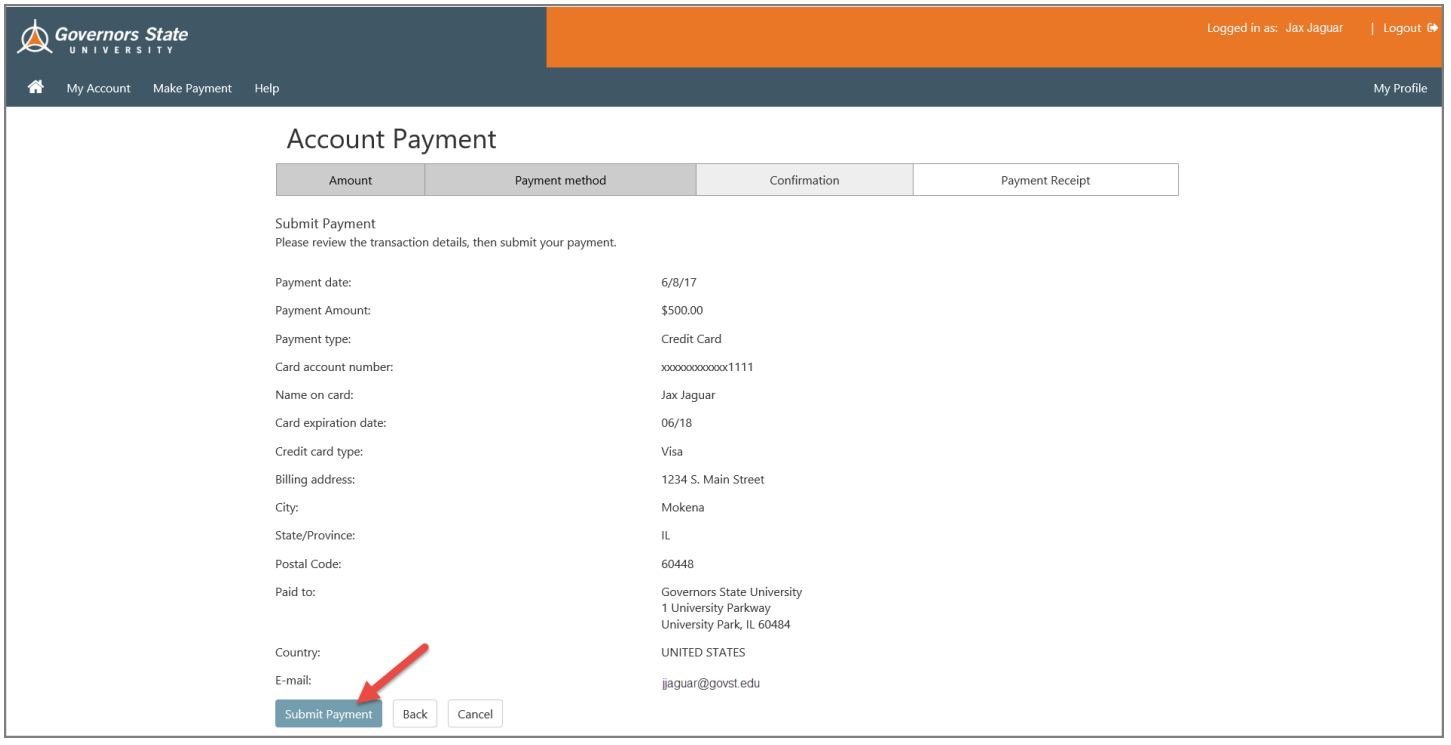

Step 14 A message appears at the top of the page acknowledging the payment and informing you that an email will be sent.

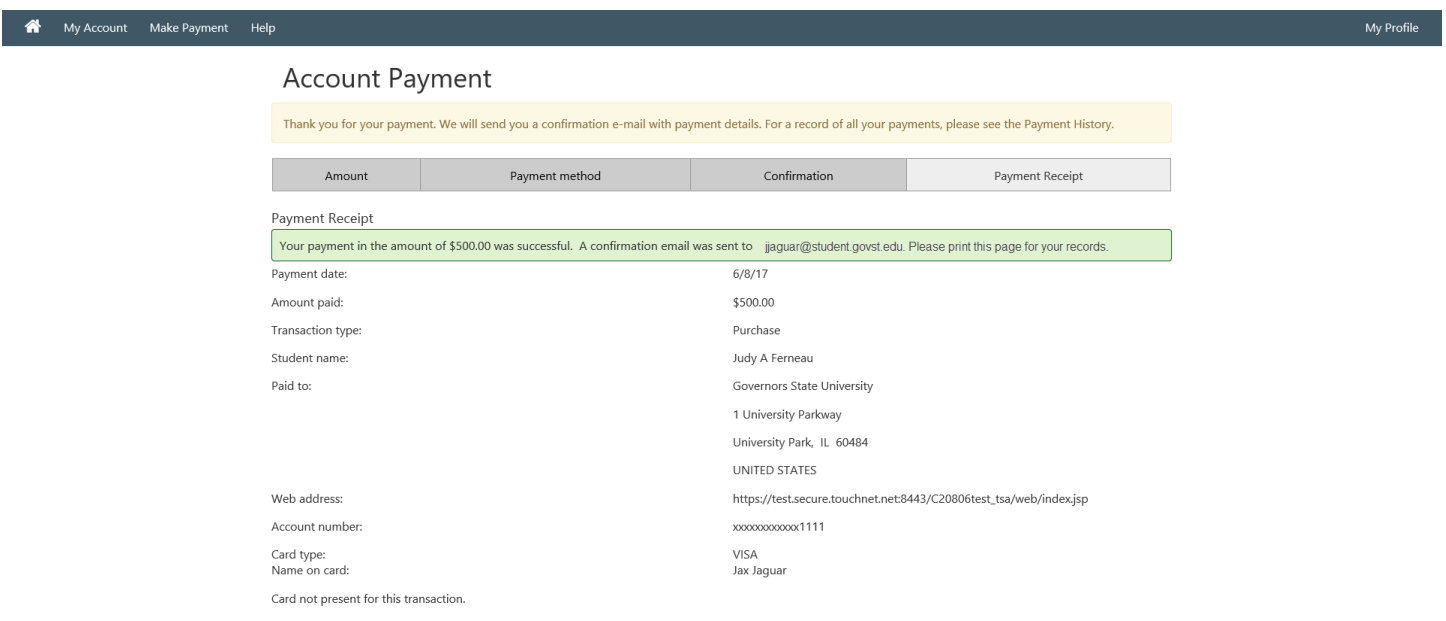

Step 15 Your transaction is complete. Please log out by clicking **Log Out** found in the upper right corner.

### TouchNet v7.0 Tutorial

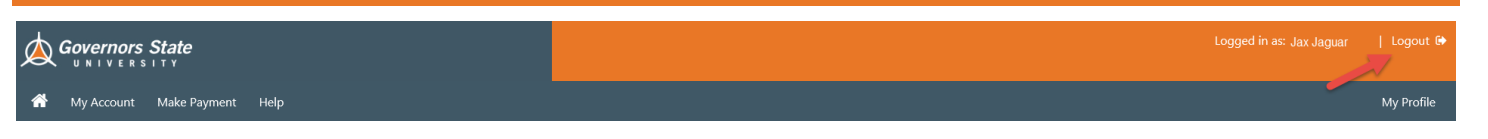

#### Step 16 To log out of all applications and return to Self-Service, click on the words **click here**.

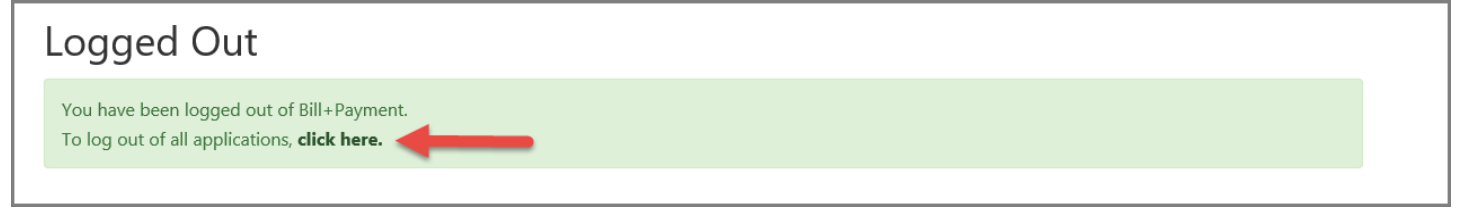

#### Step 17 Check your email account for the payment confirmation email.

This is an automated message to confirm that your payment has been submitted.

Please note that this payment is subject to approval and final verification.

```
======== PAYMENT DETAILS ========
Student Name --- [ Jax Jaguar
                                 1
Student Account --- [ xxx9710 ]
Term --- [ 2017 Fall ]
Payment Method --- [ xxxxxxxxxxx1111 ]
Amount --- [ $500.00 ]
```
Cashier's Office: 708.534.4055 or cashier@govst.edu Student Accounts: 708.235.3990 or studentaccts@govst.edu Financial Aid Office: 708.534.4480 or faid@govst.edu